**Software & Add-Ons DICTIONARY JUMPSTART:**

Installation Instructions & Activation

HA\*? Am 214  $214/21$ ed Al Alcee?

nt that?

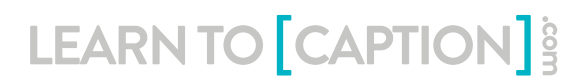

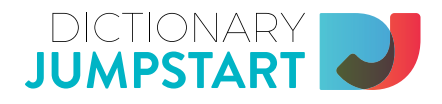

# **How to Install Your DJ Software**

A realtime reporter is only as good as his or her dictionary. Dictionary Jumpstart can help you build the vocabulary required for a variety of careers in a third of the time than if you were building it yourself. From the novice to the expert level, our software can help build, clean and enhance your dictionary.

Need additional help? Get more answers at **[LearnToCaption.com/faqs](http://www.learntocaption.com/faqs/)**

# **Writer Instructions:**

On the right side of the DJ screen, choose your writer and the port to which it is connected. This writer set-up will be identical in your CAT software. Please put in a couple of strokes before initializing your writer. When the Adjust Writer Box opens, put strokes on your writer. When you have the correct COM port selected, your steno will appear in the Adjust Writer Box.

# **Diamante, Luminex & Wave Writers:**

In the writer itself, choose Setup, More, Options, USB Communi-cation. Change from Standard to Mira Emulation. This setting is fine in your Case Catalyst. In DJ, select Stenograph USB. Use Stentura 8000 and COM port if necessary.

# **e'lan Cybra, e'lan Mira, Fusion & Protégé:**

Select Stenograph USB. If you are not connected via USB, select the Stentura 8000 as your writer and then select the correct COM port.

# **Gemini Writers:**

Select Transcriptor X.

#### **Lightspeed Writers:**

Select Transcriptor X and choose Baron in the Lightspeed software.

Thank you so much for purchasing our **Dictionary Jumpstart™** Realtime Dictionary Software or one of our **DJ Add-Ons**! We're so happy you've chosen DJ and we can't wait to help you move closer to your Realtime goals. Please take a moment to familiarize yourself with this document prior to installing your DJ software.

### **Once you've purchased the DJ software from our website, you should receive an email with your receipt and a link to download the corresponding software file(s) depending on the number of products purchased.**

We want to make this process simple and easy and get you up and running as quickly as possible.

# **\*\*WAIT! BEFORE YOU INSTALL, PLEASE READ:\*\***

Be sure to un-install the **DJ Demo** software if you have it installed on your computer. You'll need to do this BEFORE you install any full version of the DJ software. Otherwise your software will not install properly.

Click the download links within your confirmation email after purchase OR visit your "**[My Account](https://www.learntocaption.com/my-account/)**" page on our website to login and retrieve your links. **\*\*Please note: due to software piracy and security, you are able to download and activate your software only ONE time to your primary computer.**

Now you're ready! Follow these simple steps to install and activate the DJ software on your computer.

# **DJ SOFTWARE INSTALLATION & ACTIVATION:**

- 1. Locate the downloaded .ZIP file on your computer and unzip the contents. Look in the Downloads Folder.
- 2. Double-click the .EXE file to install the software. \*You may have to disable any antivirus software in order to continue.
- 3. Once installed, launch the DJ software
- 4. You will be prompted to activate your DJ software online. Please be sure you are connected to the internet. Visit the **[authorization page](http://www.learntocaption.com/dj-authorization/)** on our website to obtain your activation code. That page can be found **[here](http://www.learntocaption.com/dj-authorization/)**.
- 5. Follow the instructions on screen to activate your DJ software.

# **FIRST START & USING THE SOFTWARE:**

- 1. Click on the Dictionary Jumpstart desktop icon
- 2. Click on the drop-down by Module. You will see the Modules you purchased. Add-Ons will appear in the Add-Ons Folder. Start with a clean file on your writer. Put a couple of strokes on your writer. Highlight a submodule then click Build.
- 3. In the DJ Build Dictionary screen, you will provide the steno entry for each word in the Word Display Box. Steno commands are listed to the right and you may customize these by clicking on the buttons on the right side. The default steno setting /\*FPLT moves to the next new word or allows you to skip a word, /\*RBGS if you have an alternate way to stroke this word and the asterisk deletes previous strokes. You may edit the word in the Word Display Box if desired (e.g. to capitalize a word). Keep your hands glued to your writer and stroke each word as quickly as you can.
- 4. Click on "Definition" below the Word Display Box and it will link you straight to Merriam-Webster for the definition and pronunciation of every available word. Move DJ to one side of your screen and your browser to the other so all is viewable at once.
- 5. You may work in different submodules. You may stop and start countless times as DJ will always start where you left off. Be sure to click SAVE before closing any file in DJ.
- 6. When you reach the end of a file, click on OK. At the main menu, highlight the submodule then click on Make RTF. Save the new RTF dictionary where you will be able to find it, e.g., your Desktop or a special folder you create for all of your DJ RTF files. The file will be saved as an .RTF file so you'll have to select this file type to locate it in your CAT system for import purposes.
- 7. Import this .RTF into your CAT system as a NEW DICTIONARY. Edit this thoroughly BEFORE merging it into your main dictionary. For assistance with importing the file(s) into your CAT system, please visit our **[FAQs page](http://www.learntocaption.com/faqs/)** on our website.